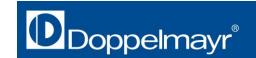

#### Instructions

#### General note

Doppelmayr Seilbahnen GmbH exerts great care when compiling the data for the ropeway configurator and makes sure the configurator is updated regularly. The configurator is subject to change at any time. All information given serve for general and non-binding information purposes and do not substitute the extensive personal consultation during the buyer decision process. The technical specifications and equipment of the described products are examples only and may vary. Please also note that the colours on the screen are not colour-proof. Binding information regarding the technical specifications, equipment or characteristics of our products can be obtained through the Doppelmayr contact person responsible for your location only.

Doppelmayr Seilbahnen GmbH accepts no liability whatsoever for the currency, correctness and completeness of the information displayed on these webpages or error-free access to the site at all times.

# **General Navigation**

To call up a new model, click on in the menu bar.

A drop-down menu will then appear, giving you the options of two different stations, a chair or a cabin.

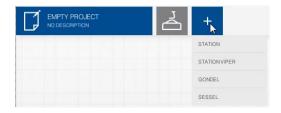

The selected model is highlighted in blue; if the model is inactive, the button is gray.

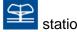

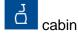

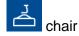

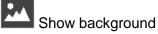

(Note: Depending on screen resolution, this may only be visible if the design menu is closed.) Once you have logged in, it is also possible to upload your own backgrounds.

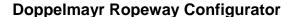

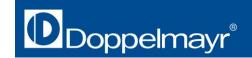

Chair, cabin and station can be rotated through 360°, as required. Simply hold down the left-hand mouse button and drag the element to the required position. The mouse wheel can be used to zoom in and out.

To access the design menu, click on at the right-hand edge of the screen.

The selected elements will be marked with a .

Several designs are already available to view under

To delete a model, click on the active (blue) model icon, select 'delete' and then 'delete' again to confirm.

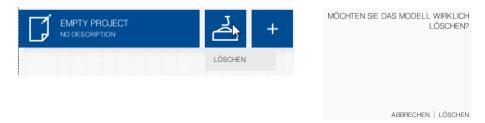

In the design menu, you can now configure the various elements of the station, chair or cabin. Select the required element in the menu – the colour options can also be accessed by clicking on the required detail in the graphic itself. The selected colour is indicated by a tick in the colour selection window.

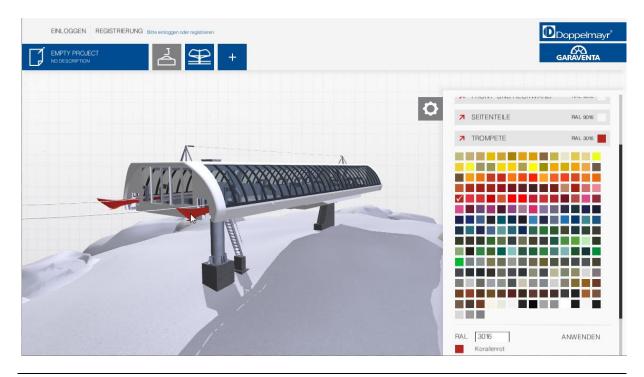

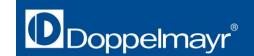

#### **Station**

The following elements can be configured in the design menu for the station:

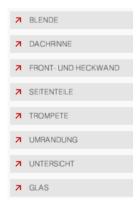

### Chair

The following elements can be individually configured in the design menu for the chair:

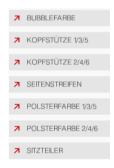

To configure the chair upholstery, it is advisable to first open the bubble. This is done by clicking the button "Start Animation" in the design menu. As soon as the bubble has opened, click again to stop the animation.

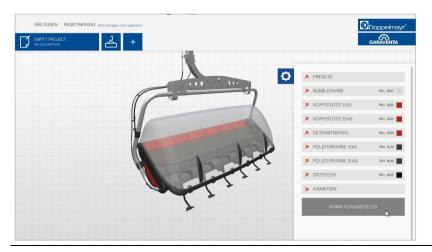

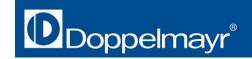

#### Cabin

The following elements can be configured in the design menu for the cabin:

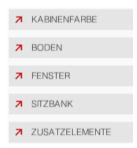

To configure the cabin interior, click on at the bottom right-hand edge of the screen (Note: This button may only be visible when the design menu is closed) or use the animation as in the case of the chair. This is done by clicking the button "Start Animation" in the design menu. Stop the animation by clicking again once the door has opened.

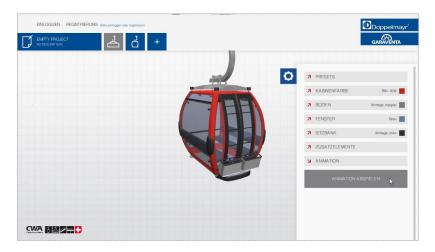

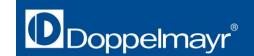

# **Additional Functions in the Login Section**

To register, click on the respective button in the top left-hand corner of the screen:

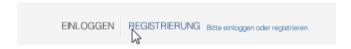

Complete the short form shown below. You will then be sent a confirmation mail enabling you to activate your user account.

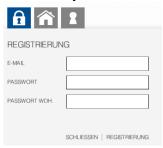

Once you have registered for the Doppelmayr Ropeway Configurator and logged in, the following additional options are available to you:

#### **Upload background:**

You can upload your own backgrounds for all models. To do this, open the design menu and click the button "Background" to access the drop-down menu.

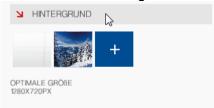

Clicking '+' followed by 'Select Image' takes you to a dialog box where you can individually upload the image you require.

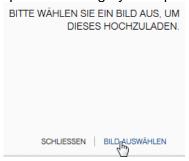

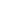

# **Doppelmayr Ropeway Configurator**

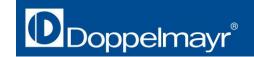

#### Add Logo:

The cabin menu enables you to position a logo. Doppelmayr and Garaventa are already installed; other logos can be uploaded manually.

The supported formats are PNG (including transparency) and JPG with a maximum size of 2000x2000 pixels.

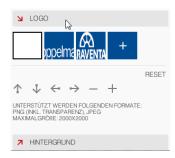